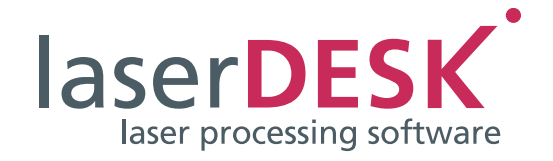

# Installation und erste Schritte

laserDESK Version 1.6

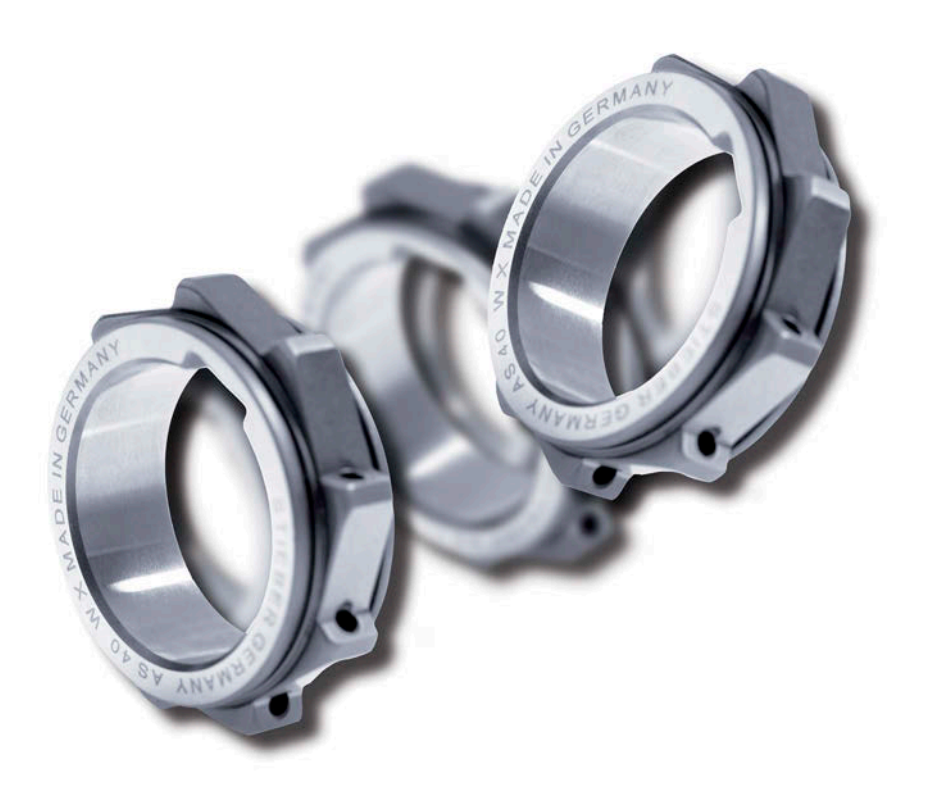

SCANLAB GmbH Siemensstr. 2a 82178 Puchheim Deutschland

Tel. +49 (89) 800 746-0 Fax: +49 (89) 800 746-199

> info@scanlab.de www.scanlab.de

**©** SCANLAB GmbH 2022

(Doc. Rev. 1.9.5 d - 11. April 2022)

SCANLAB behält sich vor, diese Anleitung jederzeit und ohne Ankündigung inhaltlich zu aktualisieren.

Kein Teil dieser Bedienungsanleitung darf in irgendeiner Form (Fotokopie, Druck, Mikrofilm oder in einem anderen Verfahren) ohne ausdrückliche schriftliche Genehmigung der SCANLAB GmbH reproduziert oder unter Verwendung elektronischer Systeme verarbeitet, vervielfältigt oder verbreitet werden.

laserDESK ist ein eingetragenes Warenzeichen von SCANLAB GmbH.

Andere erwähnte Marken unterliegen dem Markenschutz der jeweiligen Markeninhaber.

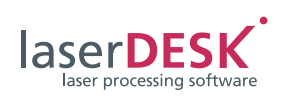

# **Inhalt**

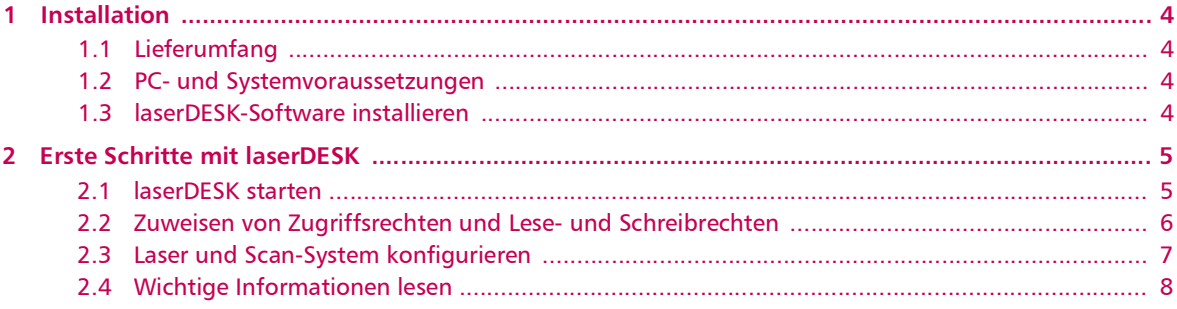

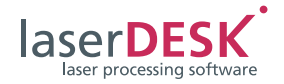

# <span id="page-3-0"></span>1 Installation

# <span id="page-3-1"></span>1.1 Lieferumfang

Das komplette laserDESK-Softwarepaket umfasst

- eine Daten-CD mit
	- dem laserDESK 64-bit-Programm einschließlich Hilfe-Dateien sowie
	- Softwaretreiber für Microsofts Betriebssysteme Windows 8 und Windows 10
- und einen USB-Dongle (Software-Schutzstecker) für die Ausführung von laserDESK im Vollmodus.

Außerdem kann die Software von der SCANLAB-Homepage heruntergeladen werden. Wenn Sie dazu einen Dongle erwerben wollen, wenden Sie sich bitte an SCANLAB.

### <span id="page-3-2"></span>1.2 PC- und Systemvoraussetzungen

Versichern Sie sich vor der Installation der laserDESK-Software, dass der PC, auf dem die laserDESK-Software installiert wird, die folgenden Voraussetzungen erfüllt:

- 64-Bit Betriebssystem: Microsoft Windows 8 oder Windows 10 (mit Framework 4.5)
- Benötigter Festplattenplatz: Ca. 350 MB (inklusive Hilfe-Datei)
- USB-Dongle:

laserDESK kann nur mit gültigem USB-Dongle (USB-Software-Schutzstecker) uneingeschränkt genutzt werden. Ohne gültigen Dongle läuft laserDESK nur im Demo-Modus. Im Demo-Modus kann nichts gespeichert werden und es ist keine Hardware-Ansteuerung möglich. Insbesondere können also auch keine Laserjobs ausgeführt werden.

Weiterhin bestimmt die Konfiguration des Dongles den Funktionsumfang von laserDESK: zwei Software-Pakete – Standard und Premium – sind erhältlich.

• RTC5 oder RTC6 PC-Interface-Karte: laserDESK-Jobs können nur dann ausgeführt werden, wenn im PC, der das Laser-Scan-System steuert (Produktions-PC), eine SCANLAB RTC5 oder RTC6 PC-Interface-Karte eingebaut ist. Die RTC-Karte benötigt einen Steckplatz. Bestimmte Funktionen (z.B. "Processing on the fly") können nur dann angewendet werden, wenn die entsprechende Option auf der RTC-Karte freigeschaltet ist.

Zur Erstellung von Jobs ist dagegen **keine** RTC-

Karte notwendig. Ein Job kann daher auch an einem beliebigen PC ohne RTC-Karte erstellt und erst später auf dem Produktions-PC (mit RTC-Karte und installierter laserDESK-Software) ausgeführt werden.

## <span id="page-3-3"></span>1.3 laserDESK-Software installieren

#### **Hinweise**

- Bevor Sie die laserDESK-Software installieren, prüfen Sie auf der [SCANLAB-Website,](http://www.scanlab.de/de/produkte/software-kalibrierloesungen/laserdesk/download) ob es Updates für Ihre laserDESK-Version gibt.
- Zur Installation muss weder ein Dongle noch eine RTC5 oder RTC6 PC-Interface-Karte angeschlossen sein.
- Wenn Sie laserDESK mit einer Installations-CD installieren, dann legen Sie die CD in das CD-Laufwerk Ihres PCs ein. Dadurch wird automatisch eine Installationsroutine gestartet.
- Andernfalls starten Sie die Datei 'laser-DESKx64\_installer.exe' aus dem Software-Paket. Danach läuft automatisch eine Installationsroutine im Windows-Installer ab.
- Befolgen Sie die Anweisungen der Installationsroutine.

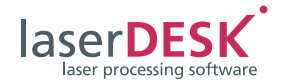

# <span id="page-4-0"></span>2 Erste Schritte mit laserDESK

### <span id="page-4-1"></span>2.1 laserDESK starten

Es wird empfohlen gleich nach der Installation der laserDESK-Software folgende Schritte durchzuführen:

- Um laserDESK uneingeschränkt (also nicht nur im Demo-Modus) nutzen zu können, schließen Sie einen gültigen Dongle an einen USB-Port des PCs.
- Starten Sie laserDESK mit der Programm-Datei "SLLaserDesk.exe" oder über ein Shortcut auf dem Desktop oder im Start-Menü.
- Geben Sie in der Dialogbox 'SCANLAB laserDESK' den Benutzernamen "Admin" und beim Passwort nichts ein (siehe [Abbildung 1](#page-4-2)). Das ist der Default-Anwender. Bestätigen Sie mit {OK}.

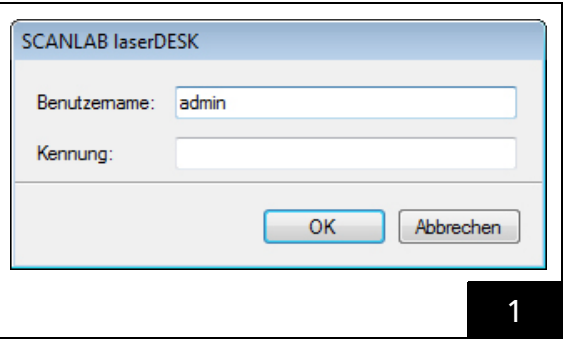

Wenn nur eine RTC-Karte (RTC5 oder RTC6) im PC eingebaut ist, öffnet sich das Programmfenster sofort.

Wenn sowohl eine RTC5- als auch eine RTC6-Karte im PC eingebaut sind, erscheint zunächst die Dialogbox 'Karte auswählen' (siehe [Abbildung 2\)](#page-4-3).

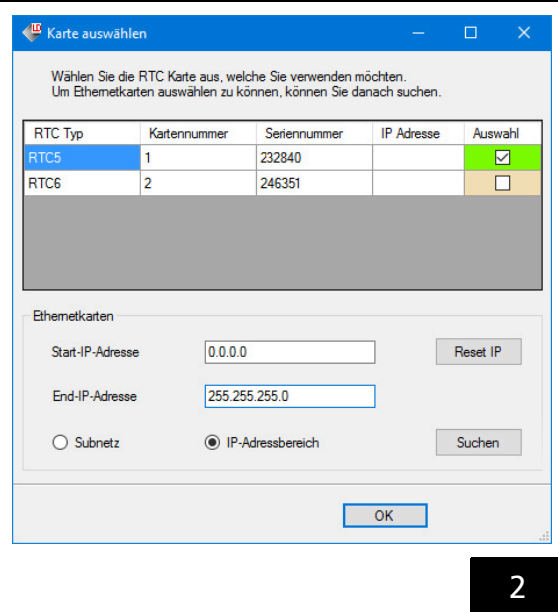

 In diesem Fall wählen Sie die gewünschte RTC-Karte aus, indem Sie das entsprechende Kontrollkästchen in der Spalte 'Auswahl' aktivieren und mit {OK} bestätigen. Das Programmfenster öffnet sich.

Falls Sie aber eine Ethernet-Karte verwenden möchten, gehen Sie wie folgt vor:

- Klicken in der Dialogbox 'Karte auswählen' für die Art der Suche auf den entsprechenden Auswahlknopf (Subnetz oder IP-Bereich).
- Definieren Sie Subnetz IP-Adresse und Subnetz Netzmaske oder den IP-Adressbereich (Start und Ende) in den entsprechenden Eingabefeldern.
- Klicken Sie die Taste {Suchen}, um die Suche zu starten. Alle gefundenen Ethernet-Karten werden zusätzlich aufgelistet.
- Wählen Sie die gewünschte Ethernet-Karte aus, indem Sie das entsprechende Kontrollkästchen aktivieren und mit {OK} bestätigen. Das Programmfenster öffnet sich.

Wird kein gültiger Dongle detektiert, so schaltet laserDESK automatisch nur den Demo-Modus frei.

#### **Hinweis**

<span id="page-4-2"></span>Wenn beim Start von laserDESK die Fehlermeldung "Der SQL Server für die Hilfe ist nicht installiert." erscheint, gehen Sie wie folgt vor:

– Doppelklicken Sie im laserDESK-Programm-Unterverzeichnis '\Help\de\' auf die Datei LaserDeskHelp.de.mchelp. Unter Umständen erscheint eine Dialogbox zur Auswahl des Help Viewers. Wählen Sie in diesem Fall folgende Datei aus: 'C:\Programme (x86)\ MadCap Software\MadCap Help Viewer V5\ HelpViewer.app\HelpViewer.exe'. Beim Öffnen von LaserDeskHelp.de.mchelp wird festgestellt, dass der SQL-Server fehlt und die Installation gestartet. Folgen Sie den Installationsanweisungen.

#### oder

– Downloaden und installieren Sie den SQL-Server über folgenden Link: [https://www.microsoft.com/de-de/](https://www.microsoft.com/de-de/download/details.aspx?id=30709) download/details.aspx?id=30709

<span id="page-4-3"></span>Der SQL Server ist nur für die laserDESK Hilfe notwendig und beeinträchtigt nicht die Programmfunktionen.

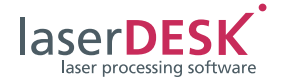

# <span id="page-5-0"></span>2.2 Zuweisen von Zugriffsrechten und Lese- und Schreibrechten

Vor einer weiteren Anwendung von laserDESK muss Ihr System-Administrator jedem Anwender des Programms die erforderlichen Lese- und/oder Schreibrechte zuweisen (in Abhängigkeit von den gestaffelten laserDESK-Zugriffsrechten, siehe Topic 'Defining the User's Access Authorization' in der Online-Hilfe, zu öffnen mit <F1>):

- Weisen Sie den Anwendern, die in laserDESK das Zugriffsrecht "Administrator", "Supervisor" oder "Designer" besitzen, Lese- und Schreibrechte für das laserDESK-Datenverzeichnis 'C:\ProgramData\Scanlab\SLLaserDesk\' (einschließlich der Unterverzeichnisse) zu.
- Weisen Sie allen anderen Anwendern (Zugriffsrechte "Production" und "Viewer") Leserechte für das Verzeichnis 'C:\ProgramData\Scanlab\ SLLaserDesk\' (einschließlich der Unterverzeichnisse) zu.

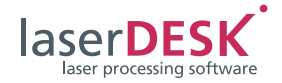

# <span id="page-6-0"></span>2.3 Laser und Scan-System konfigurieren

Die weiteren Arbeitsschritte sind von einem Anwender durchzuführen, der in laserDESK das Zugriffsrecht "Administrator" (und damit die entsprechenden Schreibrechte) besitzt:

- Kopieren Sie die für Ihr Laser-Scan-System passende RTC-Korrekturdatei in ein beliebiges Verzeichnis.
- Weisen Sie dem laserDESK-Programm diese RTC-Korrekturdatei zu:
	- Öffnen Sie dazu in laserDESK das Menü 'Datei\Öffnen >\Hardware-Konfiguration'.
	- Wählen Sie im Fenster , Hardware-Konfiguration' das Verzeichnis , Scan-Kopf [1]' aus (siehe [Abbildung 3](#page-6-1)).
	- Öffnen Sie die Windows-Standard-Dialogbox 'Öffnen', indem Sie auf die Schaltfläche {...} klicken, und wählen Sie im entsprechenden Verzeichnis die passende Korrekturdatei aus.
- Definieren Sie nun die Ansteuerung des verwendeten Lasers:
	- Wählen Sie im Fenster 'Hardware-Einstellungen' das Verzeichnis , Bearbeitungslaser' aus (siehe [Abbildung 4](#page-6-2)).
	- Wählen Sie Ihren Lasertyp aus. Benutzen Sie einen bereits spezifizierten Laser, brauchen Sie nichts weiter zu tun. Sonst wählen Sie den Typ .GeneralType'.
- Bestätigen Sie die Zuweisung der Korrekturdatei und die Auswahl des Lasers mit {OK}.
- <span id="page-6-1"></span>▶ Speichern Sie abschließend die Datei , Hardware-Konfiguration' – ansonsten werden die Einstellungen nicht übernommen.

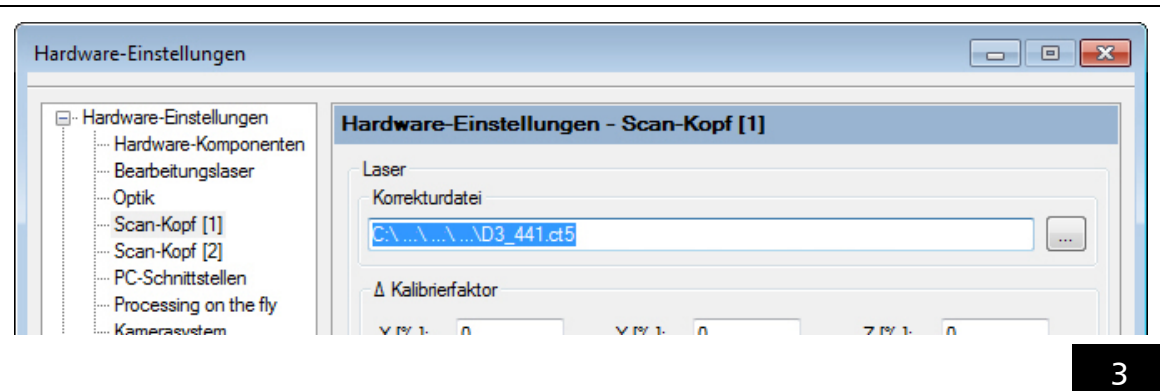

<span id="page-6-2"></span>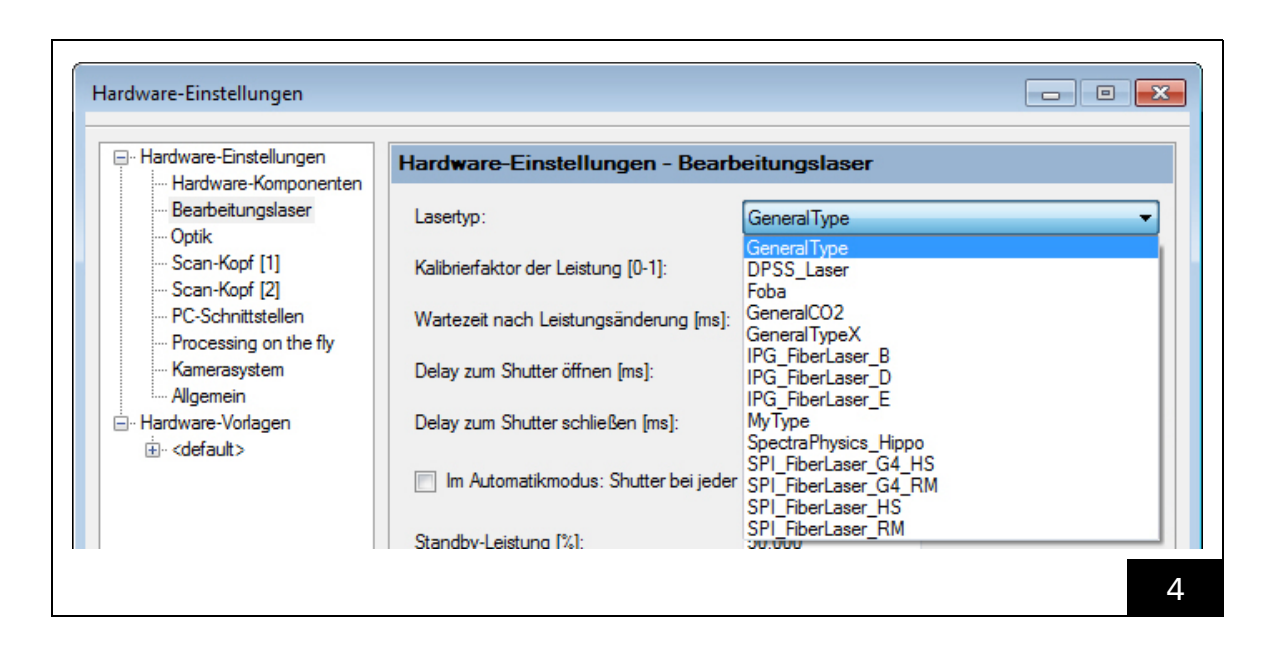

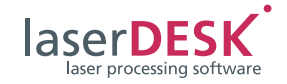

.

 Haben Sie unter 'Bearbeitungslaser' (siehe oben) den Typ , GeneralType' ausgewählt, so erstellen Sie dann eine Laser-Definitions-Datei und definieren Sie in diesem Prozess Ihren Laser. Öffnen Sie dazu den Laser-Assistenten über das Menü 'Hardware\Lasersteuerung\Laserassistent' (siehe [Abbildung 5\)](#page-7-1).

Die Beschreibung finden Sie in der Online-Hilfe (<F1>, siehe Topic, Creating a Laser Definition File for a GeneralType Laser').

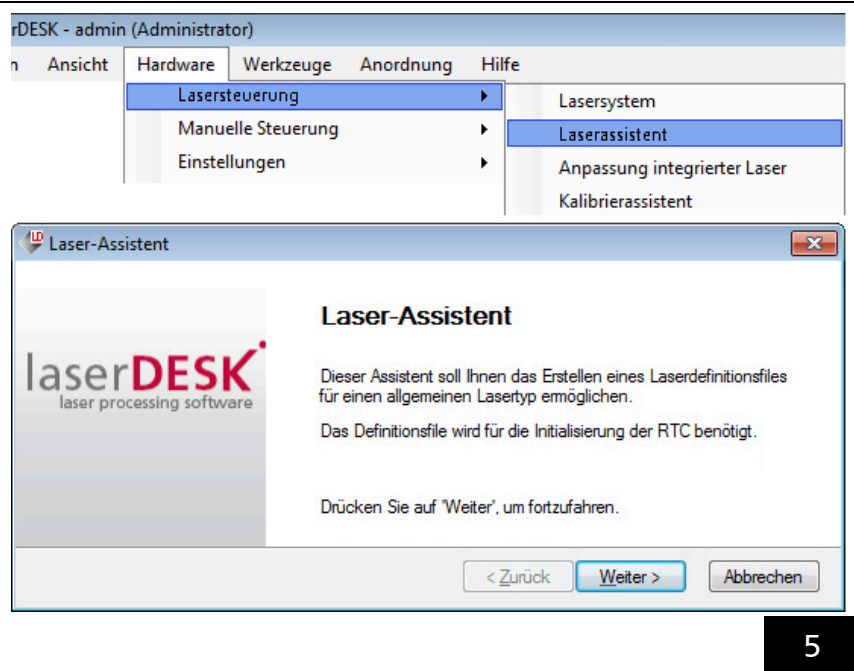

# <span id="page-7-1"></span><span id="page-7-0"></span>2.4 Wichtige Informationen lesen

Vor einer weiteren Anwendung von laserDESK müssen alle laserDESK-Anwender das Topic , Safety' in der Online-Hilfe (<F1>) lesen. Außerdem wird dringend empfohlen das Topic 'laserDESK-Software – Overview' (bzw. die Datei 'laserDESK\_Kurzanleitung.pdf') gründlich durchzulesen. Hier erfahren Sie, wie laserDESK aufgebaut ist, welche Funktionen Ihnen laserDESK bietet und wie Sie zur Erstellung und Ausführung eines Jobs am besten vorgehen.